### **ScoutMap**

# **Volunteer Onboarding Process**

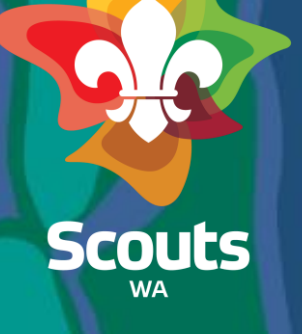

### **Handbook Guide**

Here's what you'll find in this guide:

• Step-by-step guide to the Volunteer Onboarding process

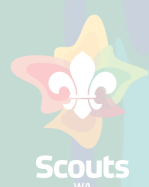

### Self-Register - General User

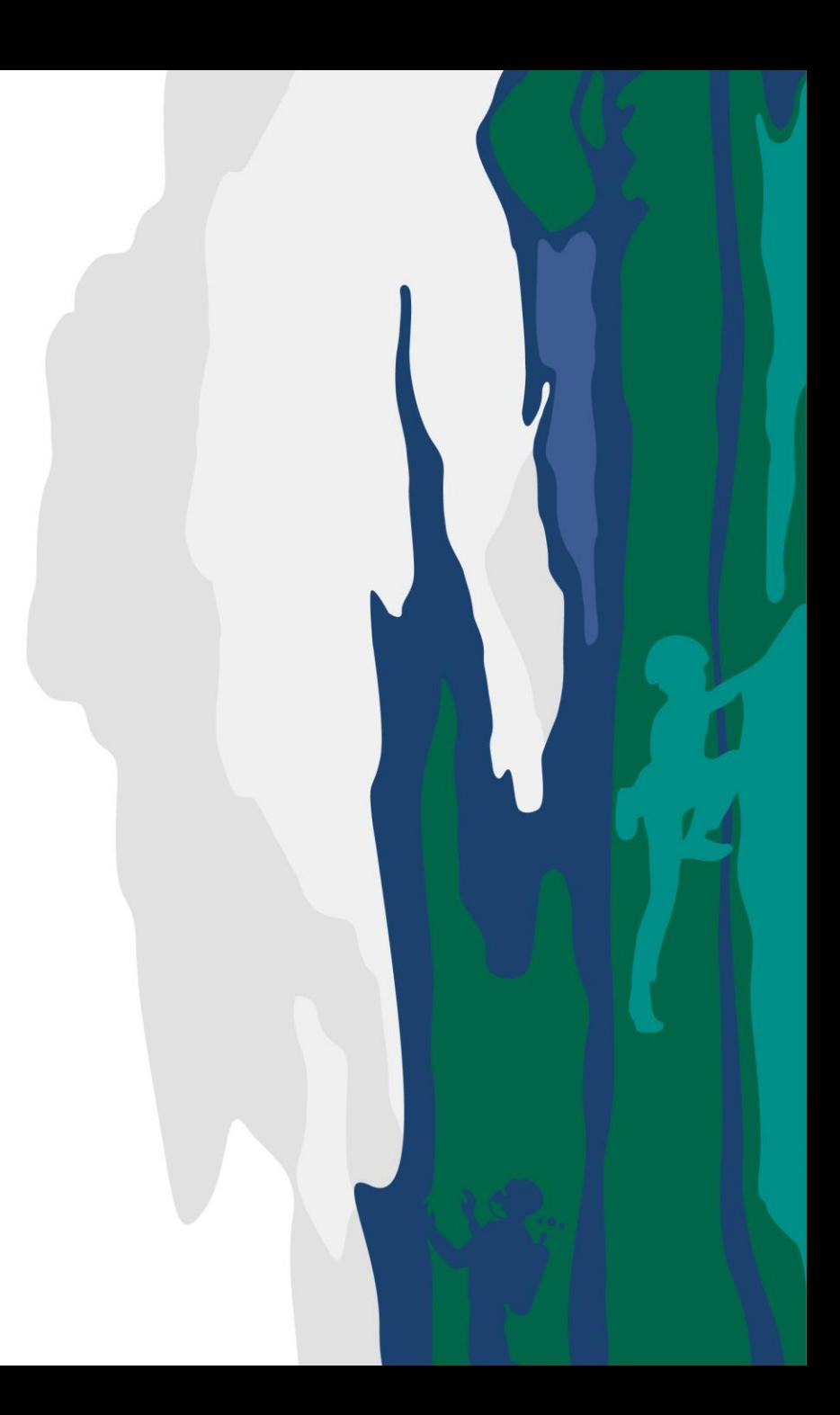

## **Self -Register**

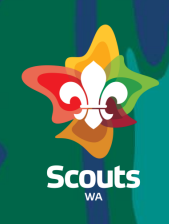

#### **General User**

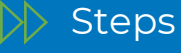

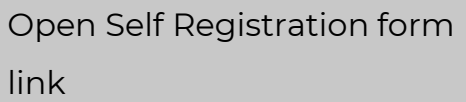

For Parents/Guardians to Submit enquiry for Youth Member

[https://scoutmap.my.site.com/sco](https://scoutmap.my.site.com/scouts/s/login/SelfRegister) [uts/s/login/SelfRegister](https://scoutmap.my.site.com/scouts/s/login/SelfRegister)

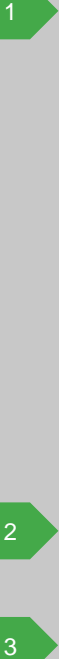

Provide the details

Click on Submit

Join the community to receive personalized information and customer support.

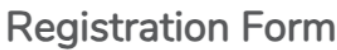

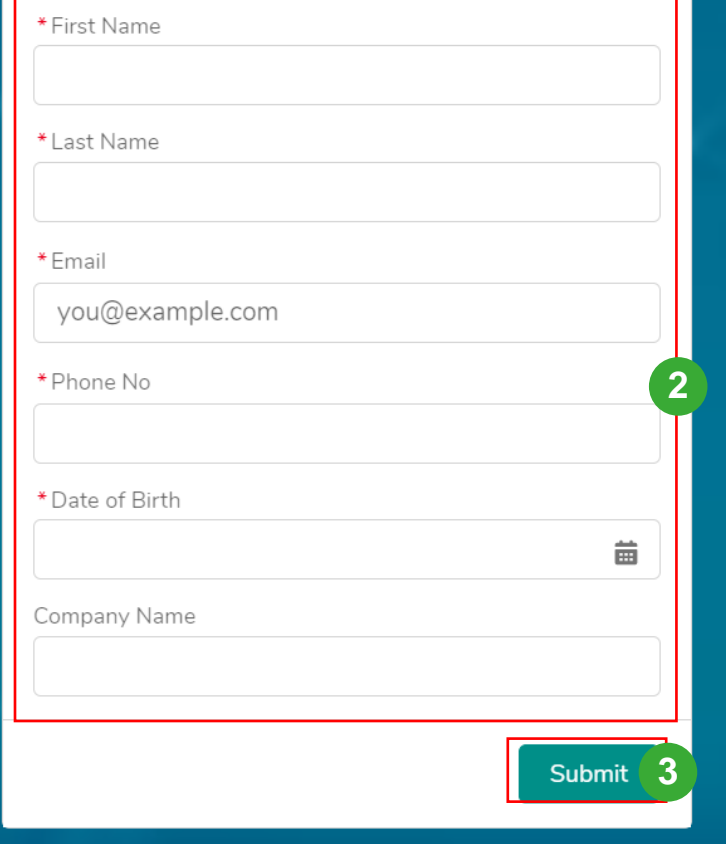

# **Self-Register**

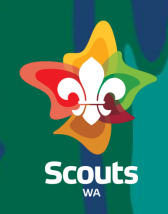

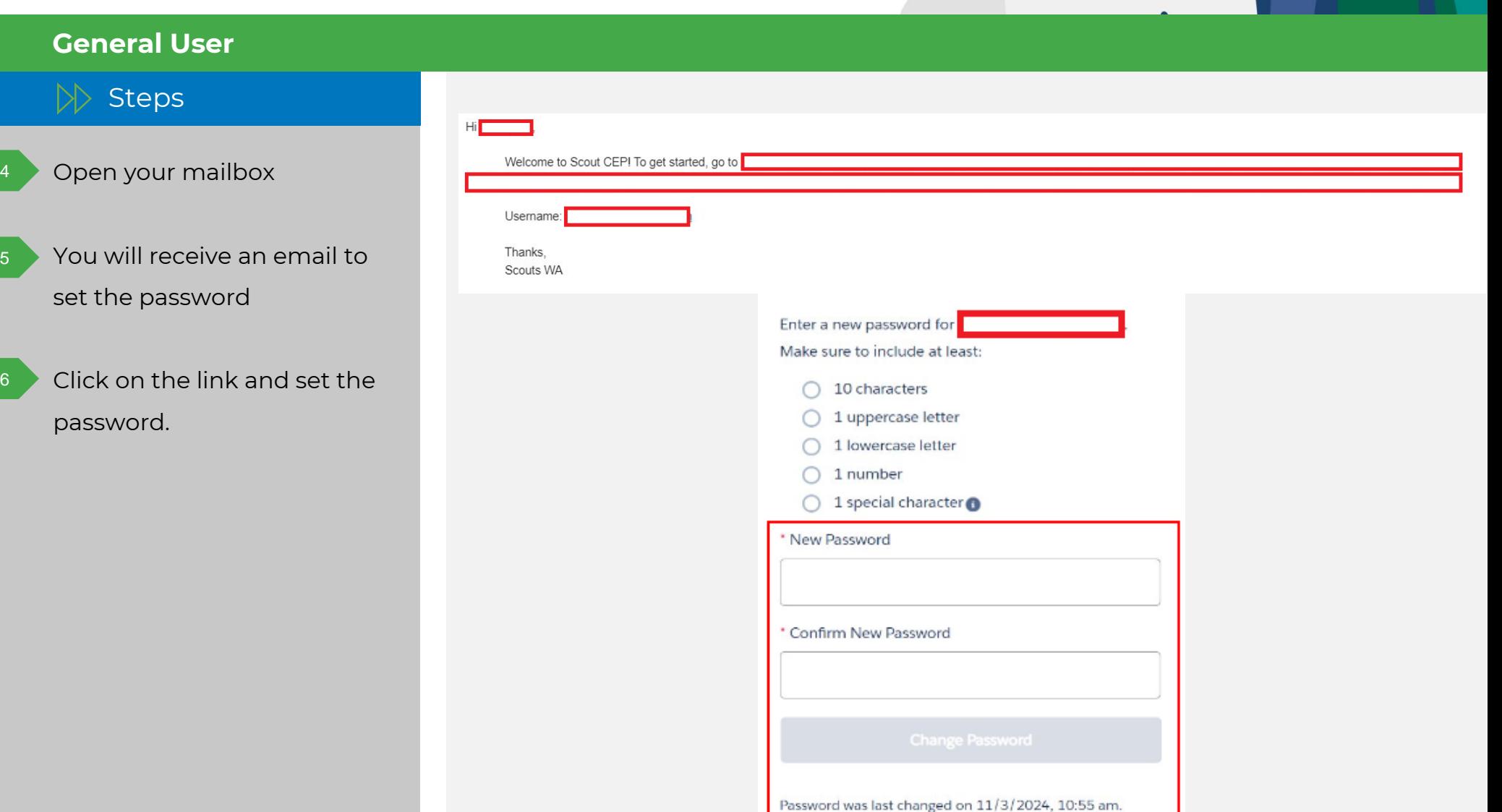

### Submit Volunteer Expression Of Interest- General User

### **Submit Volunteer Expression of Interest**

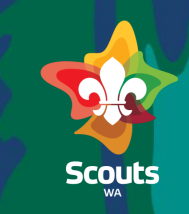

#### **General User**

 $\triangleright$  Steps

- Logon to the Portal using your Username and Password
- Click on 'Submit Volunteer EOI' tab

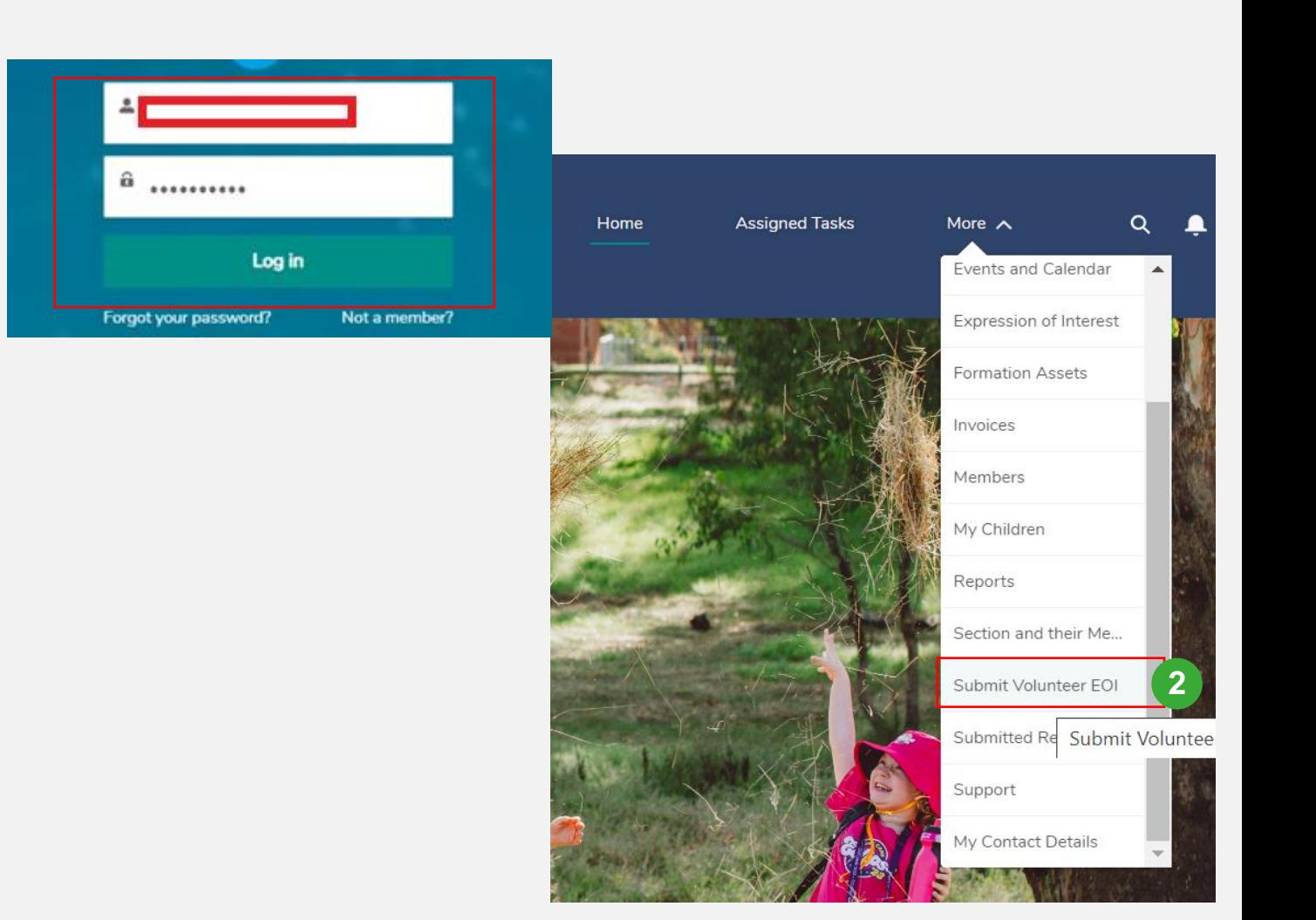

### **Submit Volunteer Expression of Interest (EOI)**

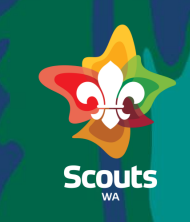

#### **General User**

3

4

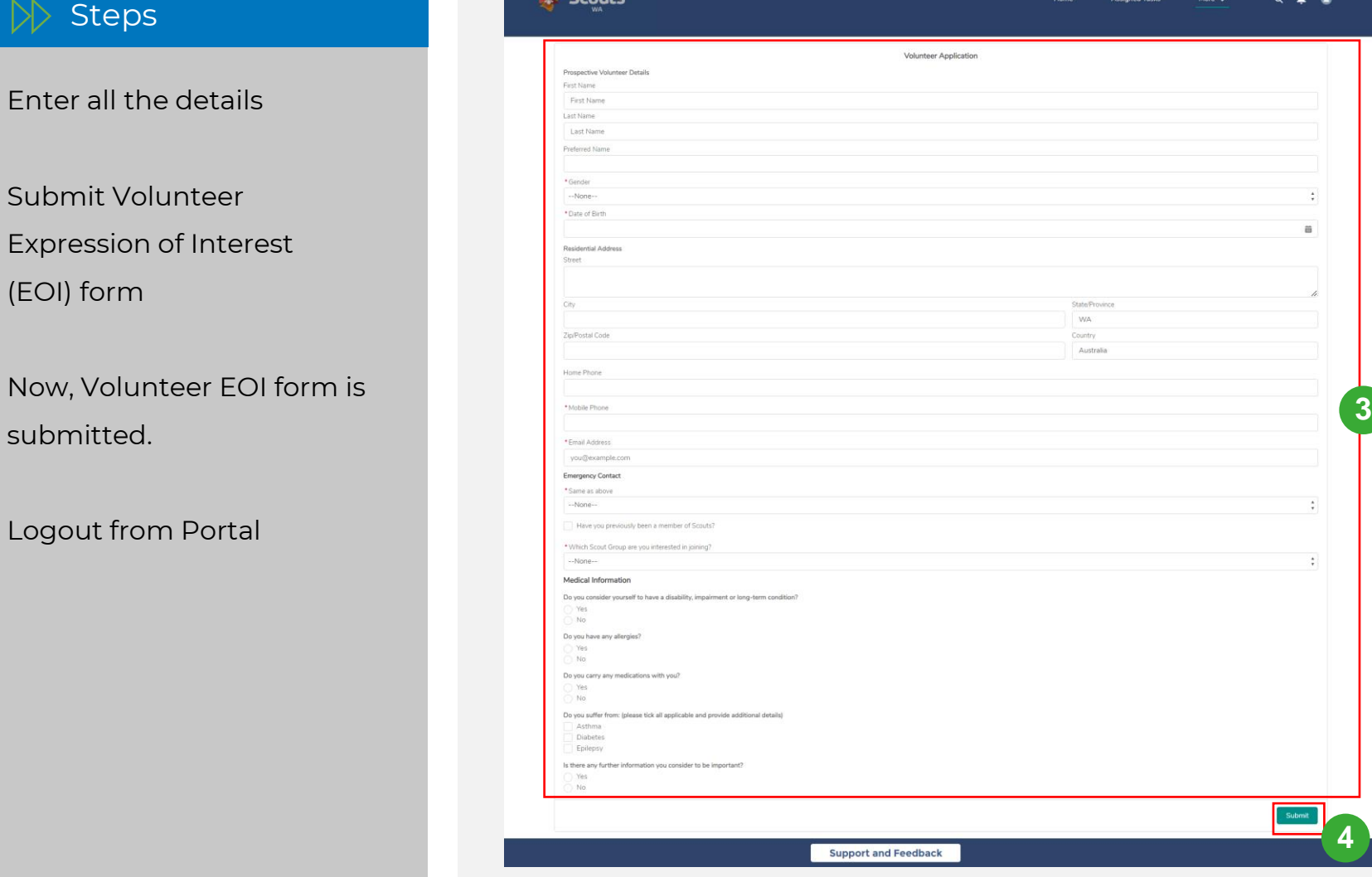

# **Submit Volunteer Expression Of Interest (EOI)**

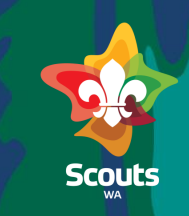

# $\triangleright$  Steps

**General User**

**Log into ScoutMap**

- Navigate to Opportunities tab 7
- Select 'Submitted for Review' list view 8
- Click on the Opportunity Name to View EOI details 9

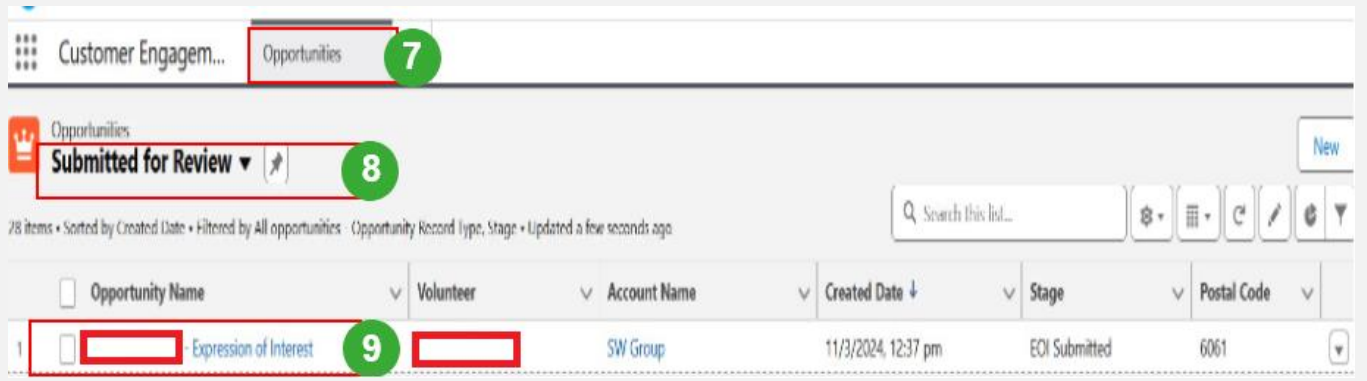

### View submitted Volunteer Expression Of Interest-Member Services

### **View submitted Volunteer Expression Of Interest**

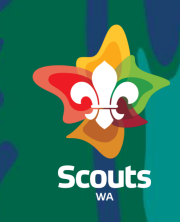

#### **Membership Services User**

 $\triangleright$  Steps

On the Expression of Interest Details Page, EOI will be on EOI submitted status

Go to Prospective Volunteer Member Details

2

Click on the name in Volunteer Field

You will see the Volunteer(Contact) details page

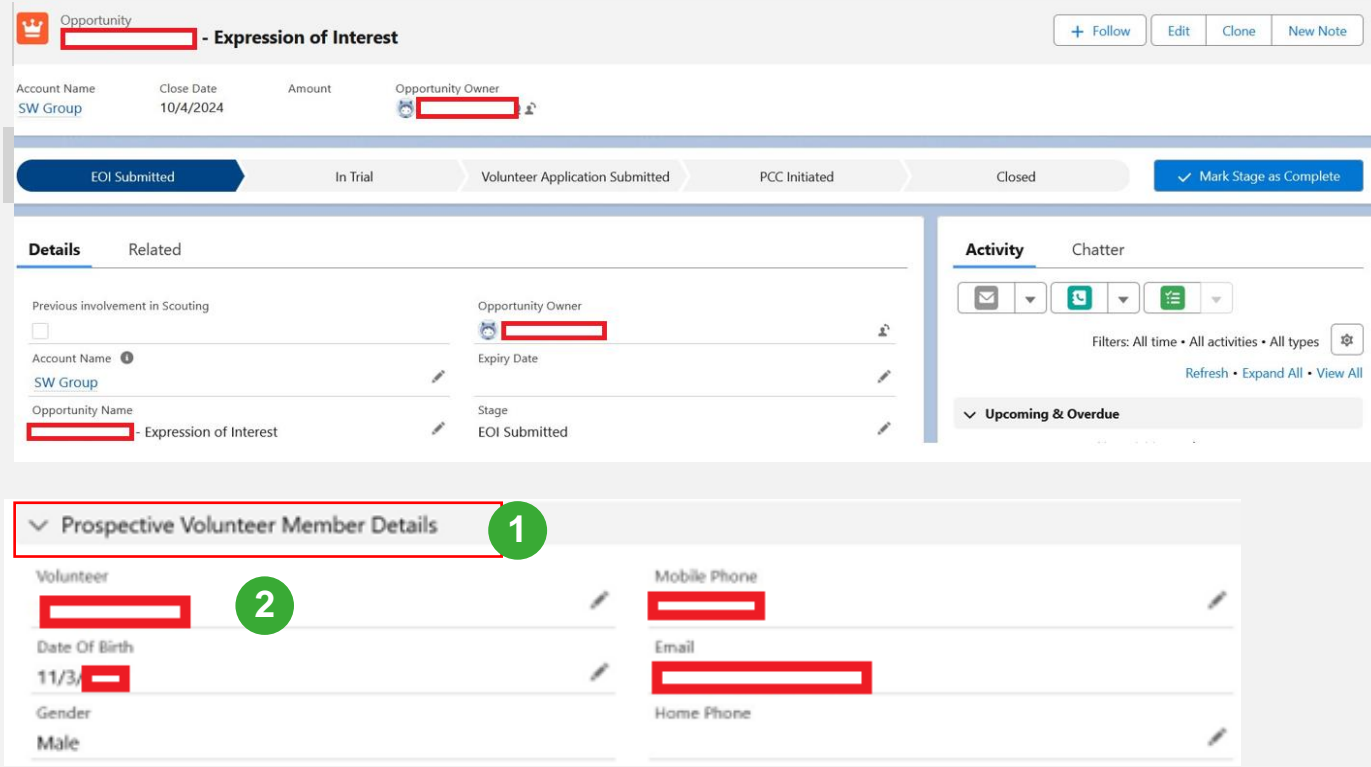

## **View submitted Volunteer EOI**

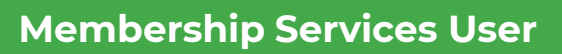

3

4

5

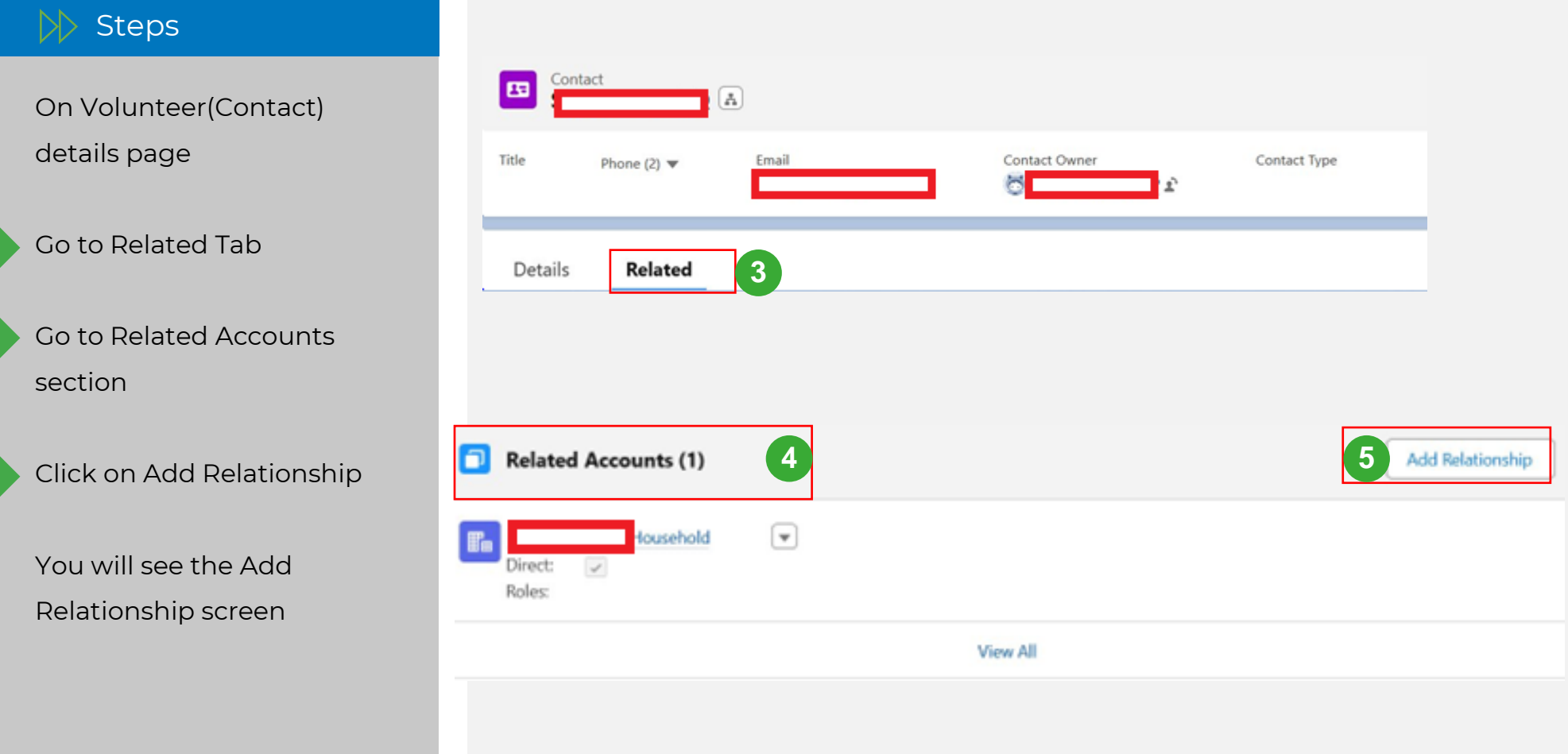

Scouts

### **View submitted Volunteer EOI**

#### **Membership Services User**

 $\triangleright$  Steps

On Add Relationship screen

In Account field enter the Name of Formation for

Volunteer to attend trial

Select the role for the

volunteer

6

7

8

Click on Save

The Formation will be added in the related accounts section

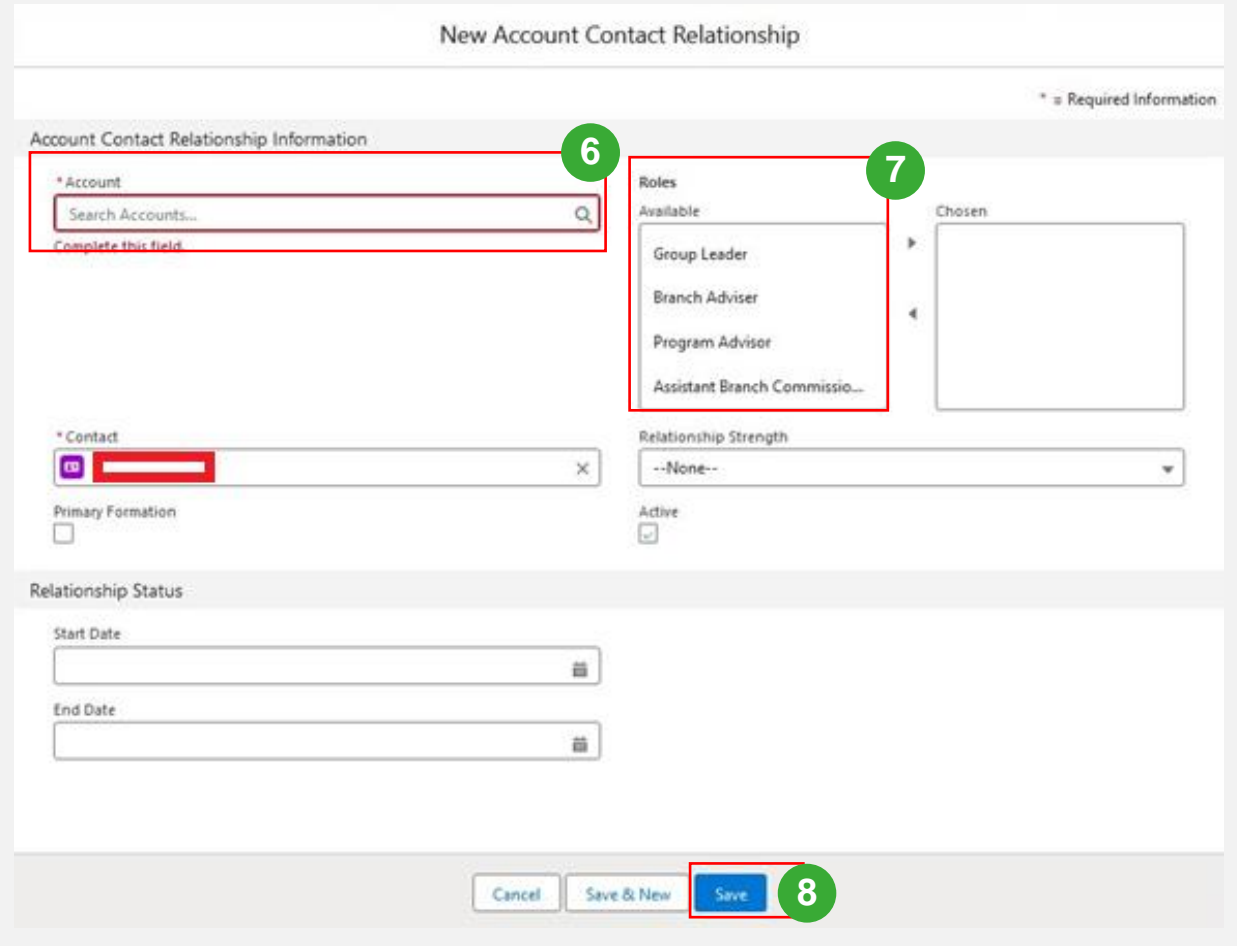

### **View submitted Volunteer EOI**

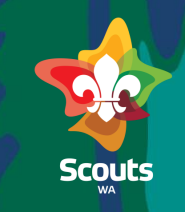

#### **Membership Services User**

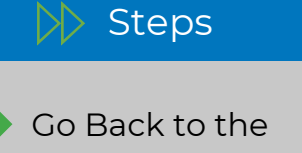

10

9

11

EOI(Opportunity)

Click on pencil icon besides stage

Update the stage to In Trial and Save

You can also update the stage by clicking mark stage as complete

Stage will be moved to In trial

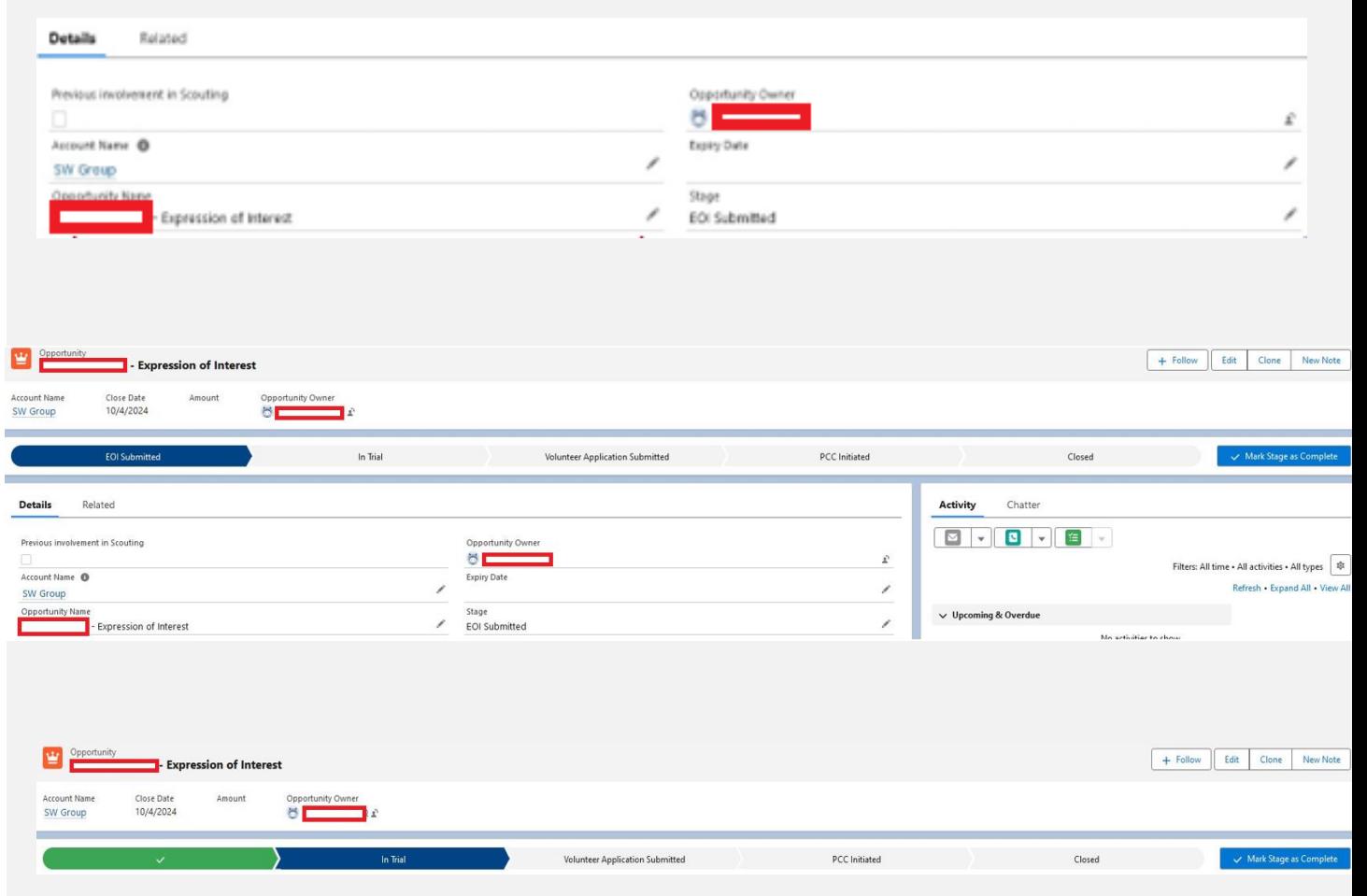

### View new member added to the group- Group Leader

## **View new member added to the group**

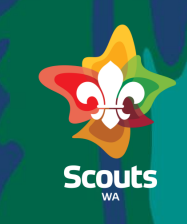

#### **Group Leader**

 $\triangleright$  Steps

**Group Leader will receive a notification when a member is added to the group** 

- 
- Click on Bell Notifications icon

You will receive a notification that New Volunteer is assigned to Formation.

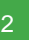

Click on the notification

You will be redirected to Contact page.

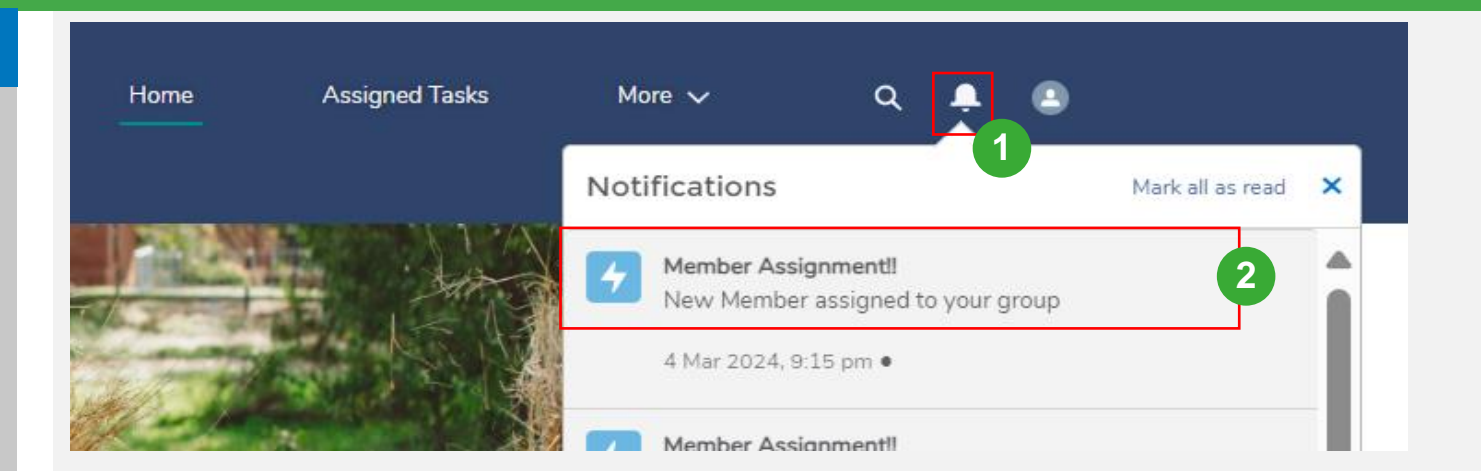

### Submit Volunteer Application- Volunteer Applicant (General User)

### **Submit Volunteer Application**

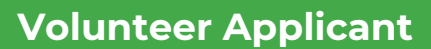

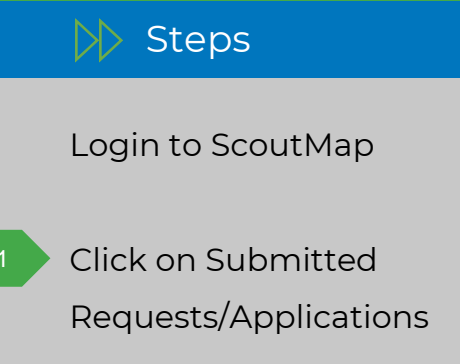

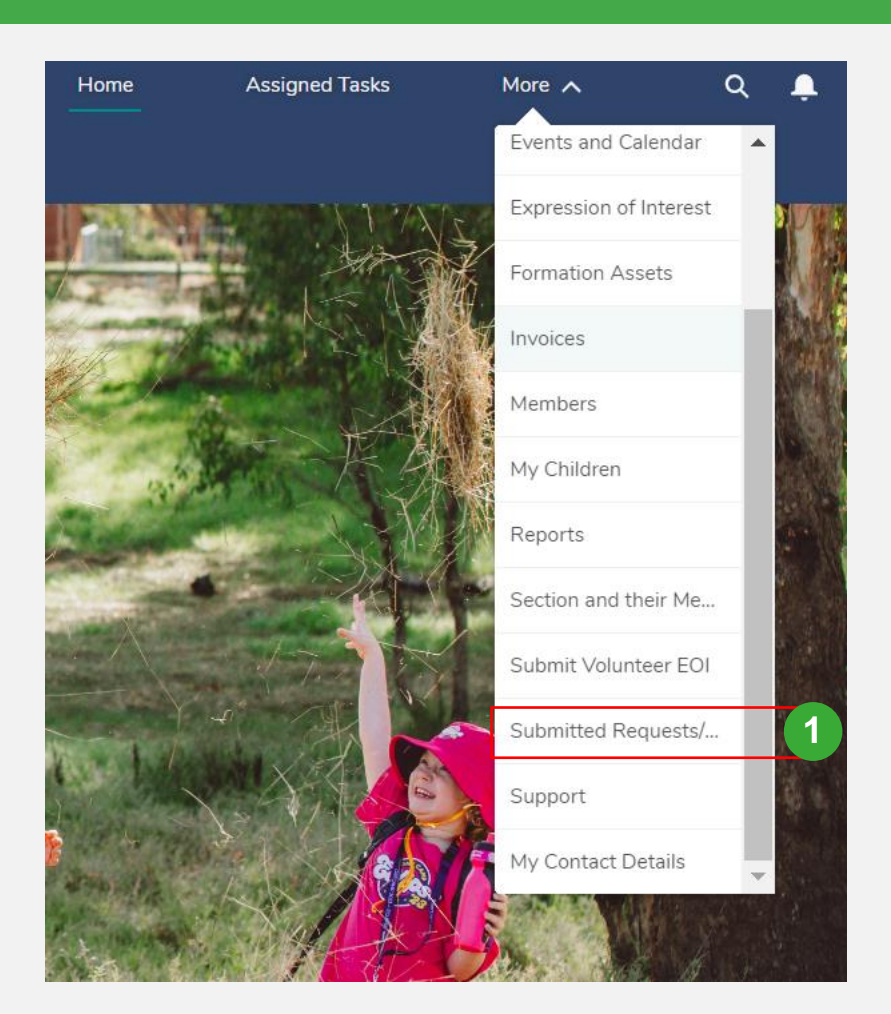

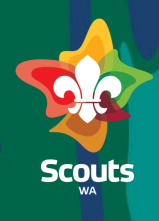

### **Submit Volunteer Application**

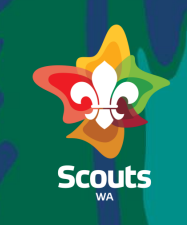

#### **Volunteer Applicant**

#### $\triangleright$  Steps

2

- Click on 'Submitted Volunteer Applications' tab
- Click on Application (Opportunity Name) to view details

On the Application (Opportunity) details

Click on 'Click to Submit Application' link 4

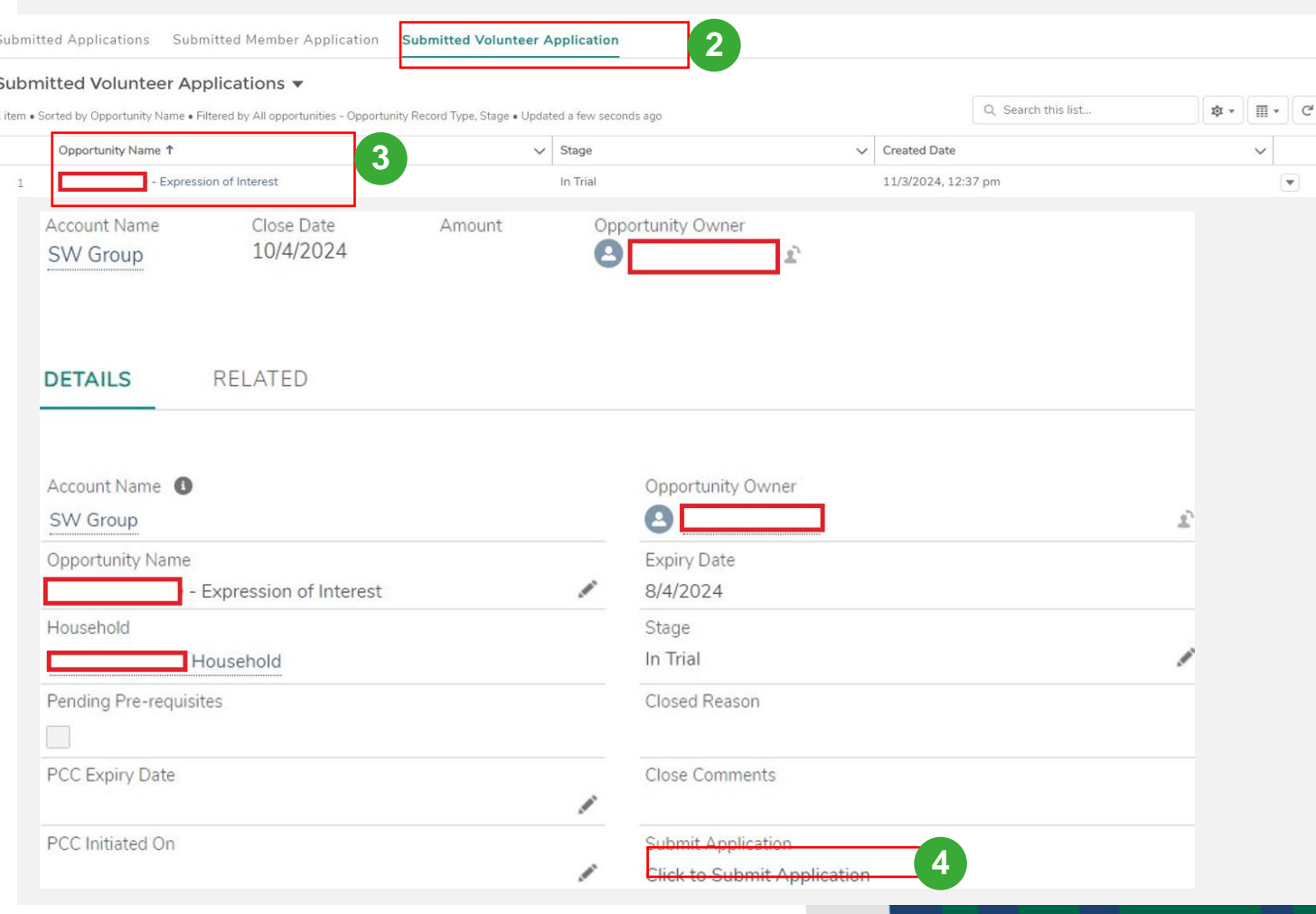

### **Submit Volunteer Application**

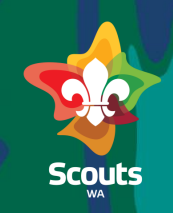

**5**

**6**

#### **Volunteer Applicant**

#### $\gg$  Steps

You will see an application form

Enter the details 5

6

#### Click on Submit

Volunteer Application will be submitted

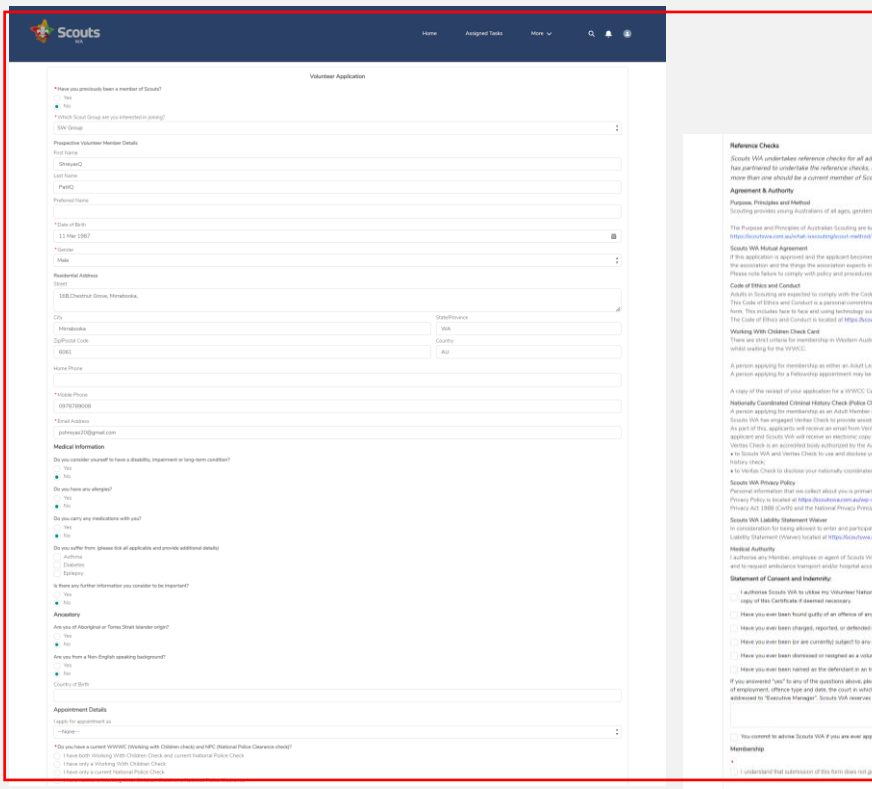

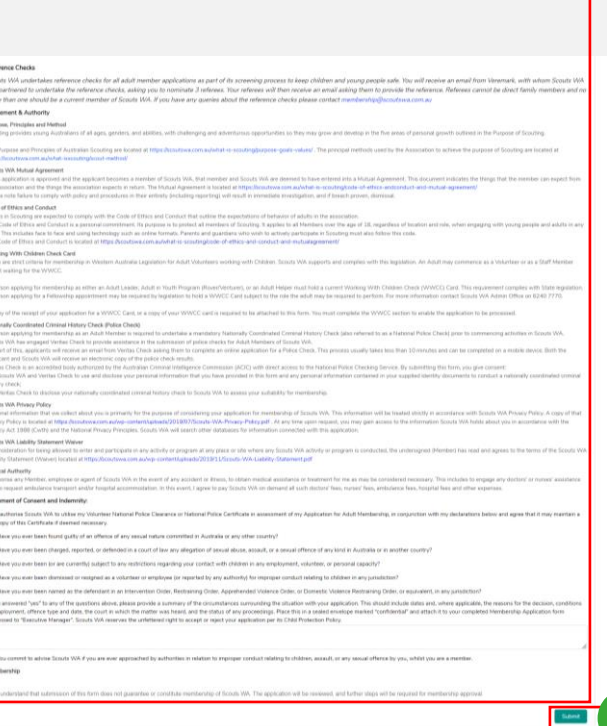

**Support and Feedback** 

Update Trial feedback on Volunteer Application-Group Leader

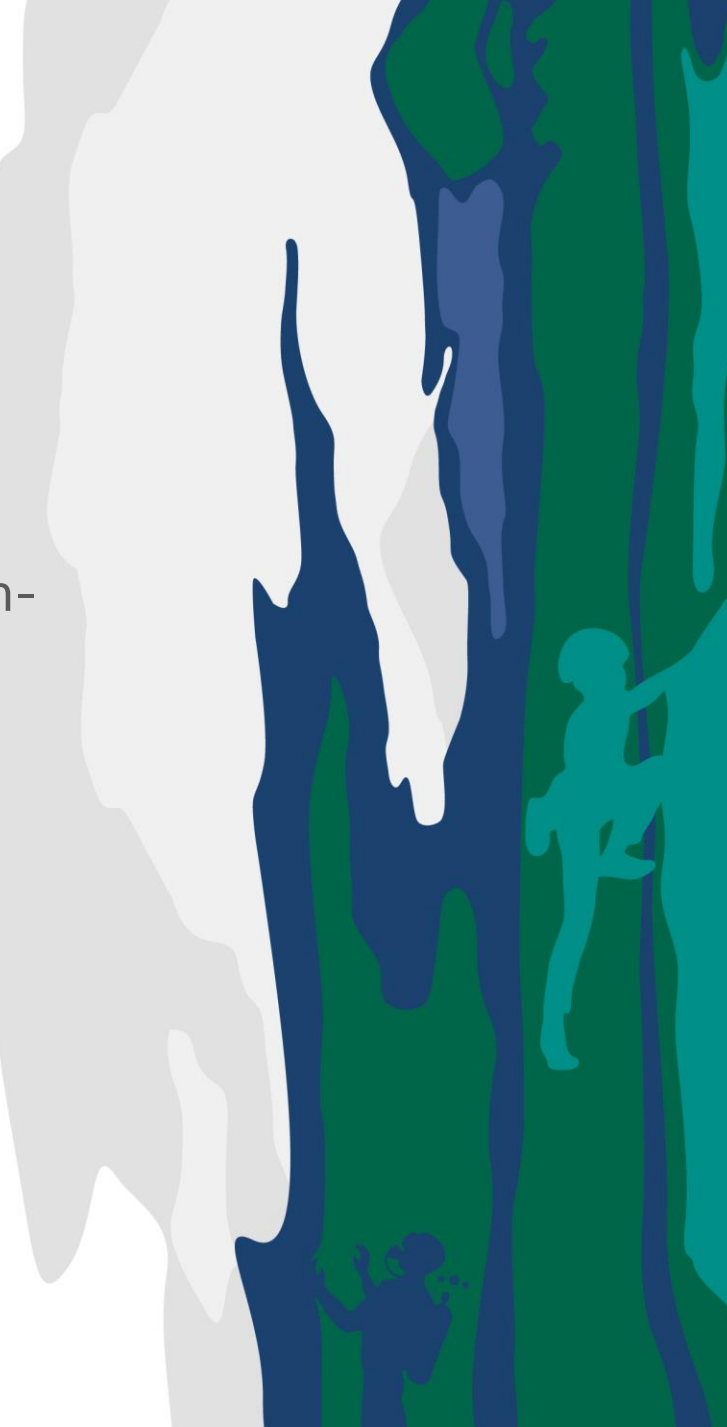

### **Update trial feedback on Volunteer Application**

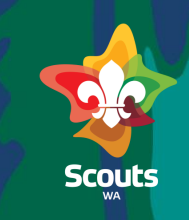

#### **Group Leader**

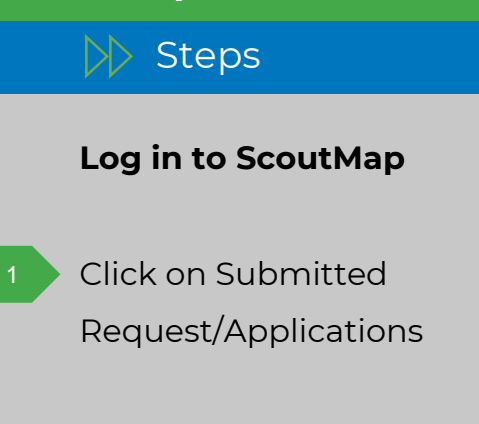

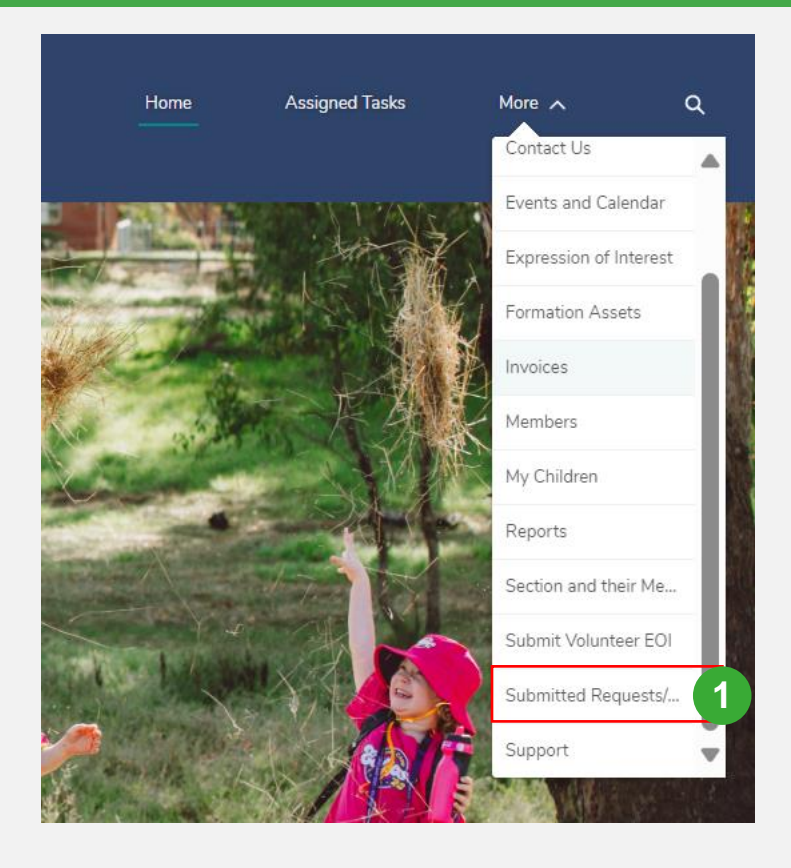

## **Update Trial feedback on Volunteer Application**

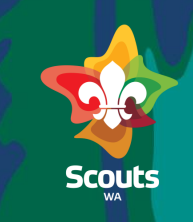

### **Group Leader**

#### $\geqslant$  Steps

- Click on Submitted Volunteer Applications tab 2
	- Click on Application (Opportunity Name) to view details

#### Click on share an update

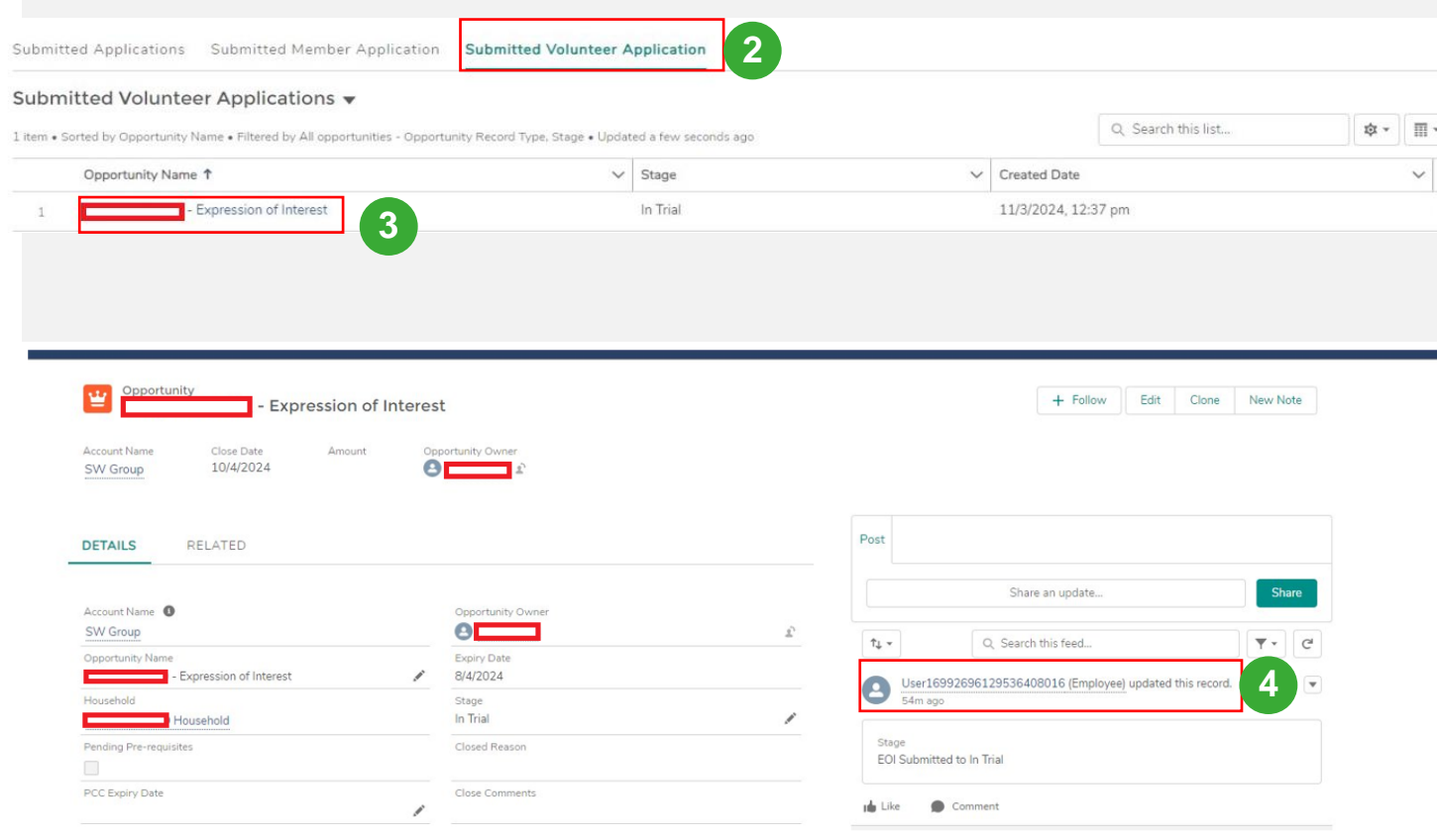

# **Update Trial feedback on Volunteer Application**

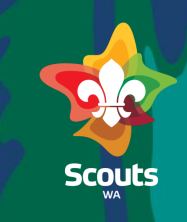

#### **Group Leader**

### $\gg$  Steps

Type your feedback for Volunteer Applicant 5

Click on Share 6

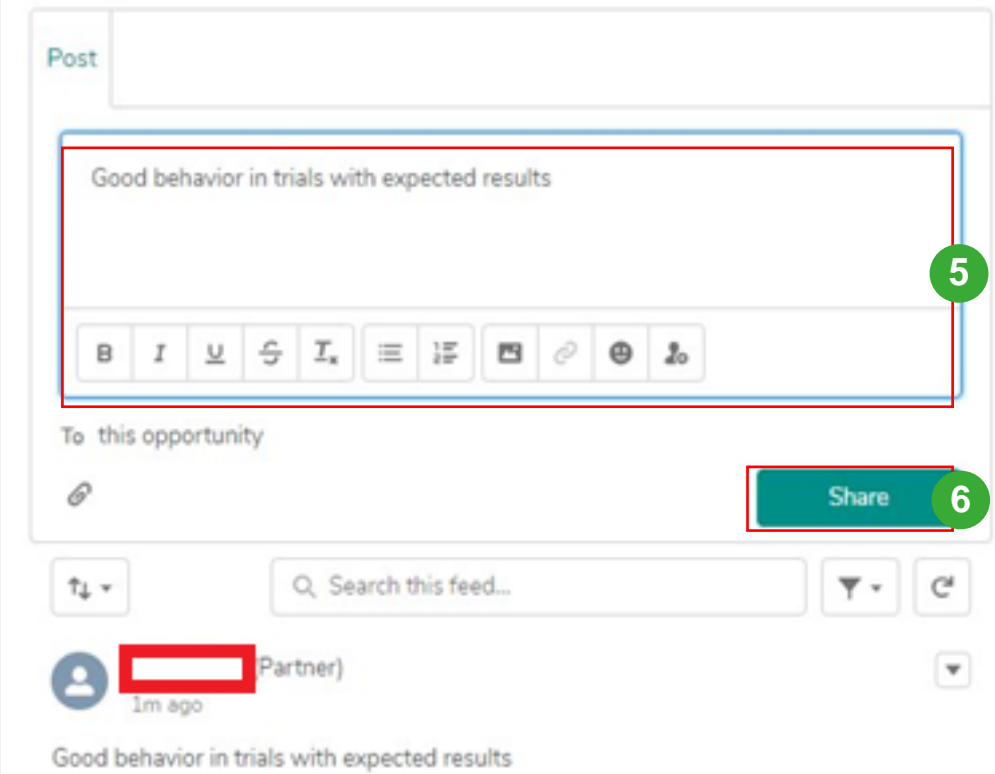

View & Update submitted Volunteer Application-Member Services

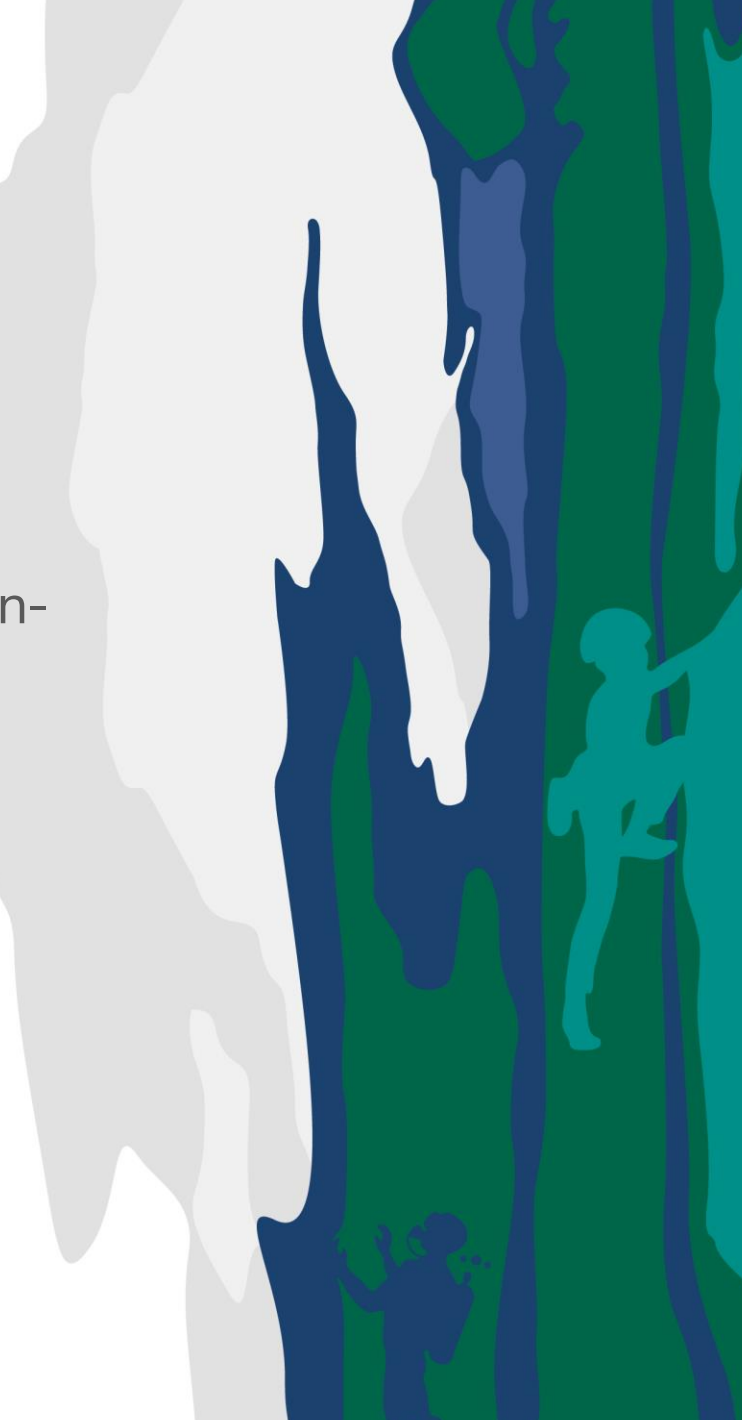

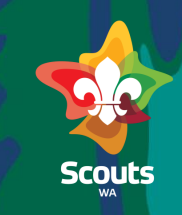

 $\boxed{\mathbf{v}}$ 

#### **Membership Services User**

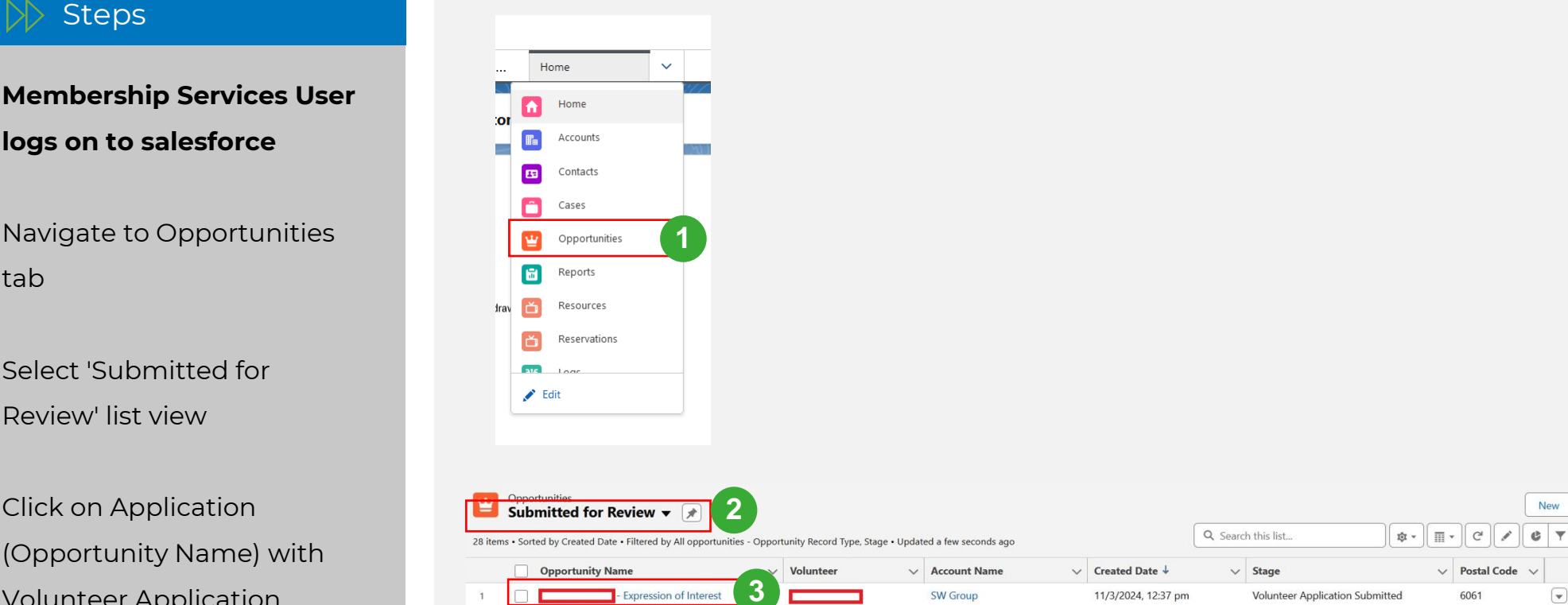

- **Membership Services User logs on to salesforce**
- Navigate to Opportunities tab
- Select 'Submitted for Review' list view
- Click on Application (Opportunity Name) with Volunteer Application Submitted status to view submitted Volunteer applications 3

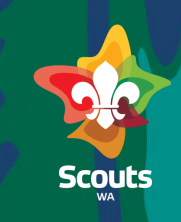

#### **Membership Services User**

#### $>$  Steps

- Click on pencil icon to update Stage field to 'PCC Initiated' (if pre-requisites are complete)
- 5

4

#### Click on Save

Application is moved to PCC Initiated stage and 'PCC Initiated on' field will be auto-populated with present' date.

NOTE: Provide conditions in 'Conditions' field if its Conditional Approval.

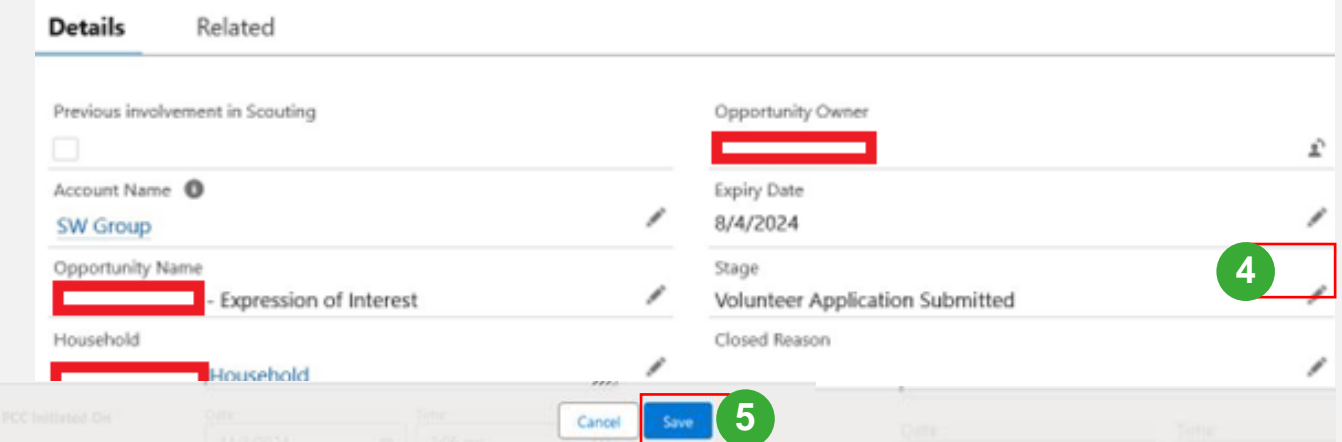

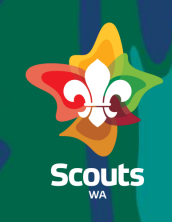

#### **Membership Service User**

### $\triangleright$  Steps

When PCC is received

#### **If PCC is Passed**

Go Back to on the Application Name (Opportunity)

- Enable 'PCC Pass' checkbox 6
- Update 'PCC Expiry' date 7
- Update Stage filed to 'Onboarding complete' 8

Click on Save

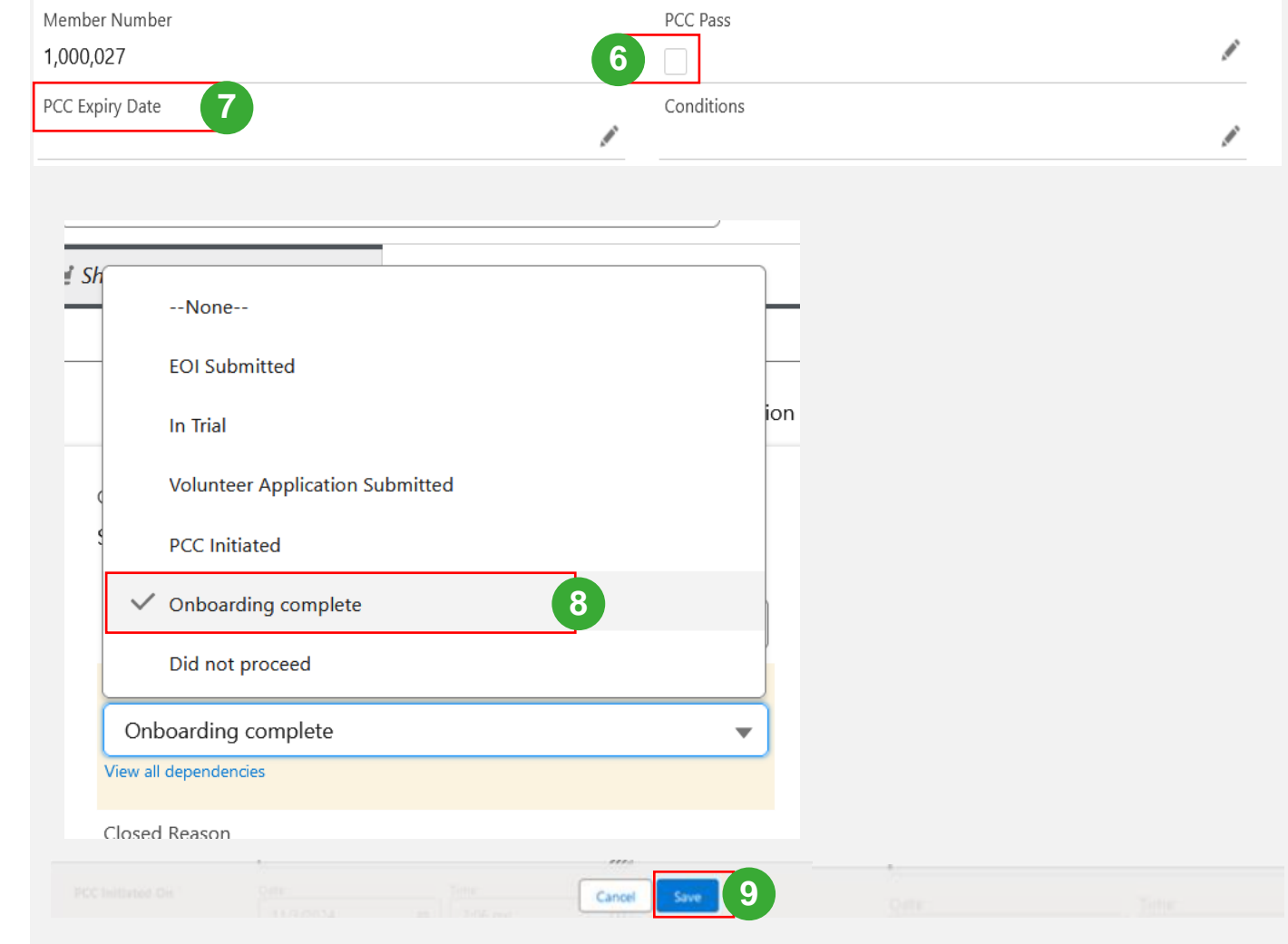

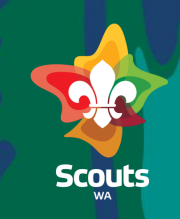

#### **Membership Service User**

#### $\triangleright$  Steps

When PCC is received

#### **If PCC is Failed**

Go to Application Name (Opportunity)

- Update the stage field to did not proceed 10
- Update the closed reason 11

Click on save 12

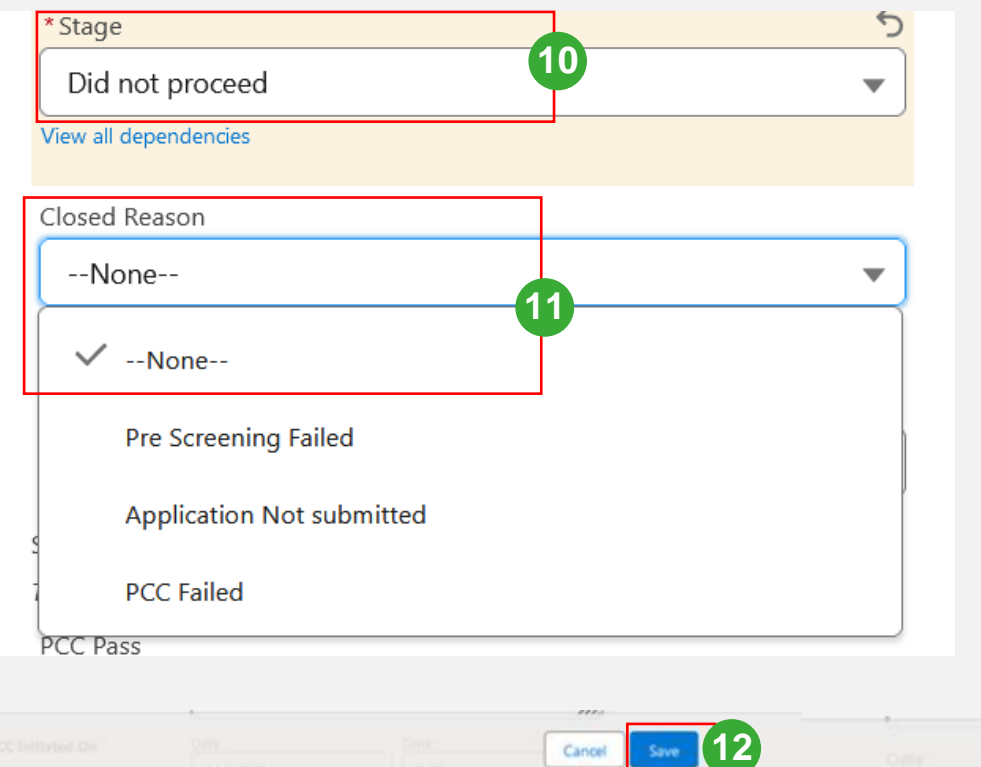

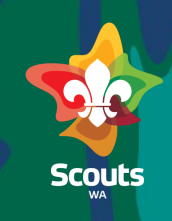

#### **Membership Services User**

 $\triangleright$  Steps

13

14

- Click on Volunteer Applicant Name
	- On Applicant details(Contact)
- Click on the Drop Down
- Click on 'Disable Partner User' button 15

Now, Portal access to volunteer is deactivated

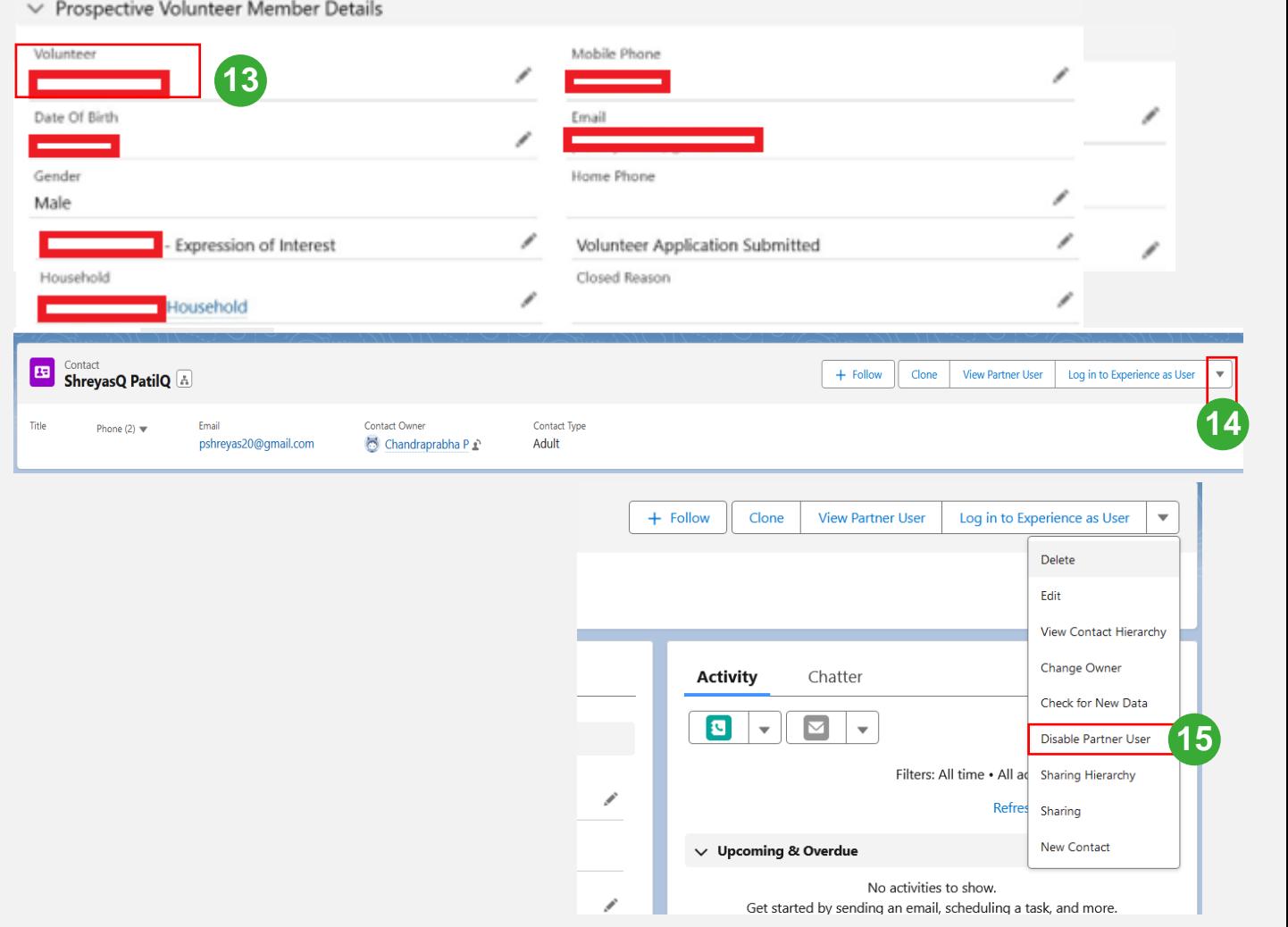

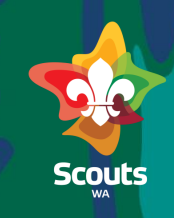

#### **Membership Services User**

 $\triangleright$  Steps

Click on pencil icon and Uncheck 'IsActive' checkbox

Click on Save

17

16

Now, you will be able to deactivate Volunteer applicant record

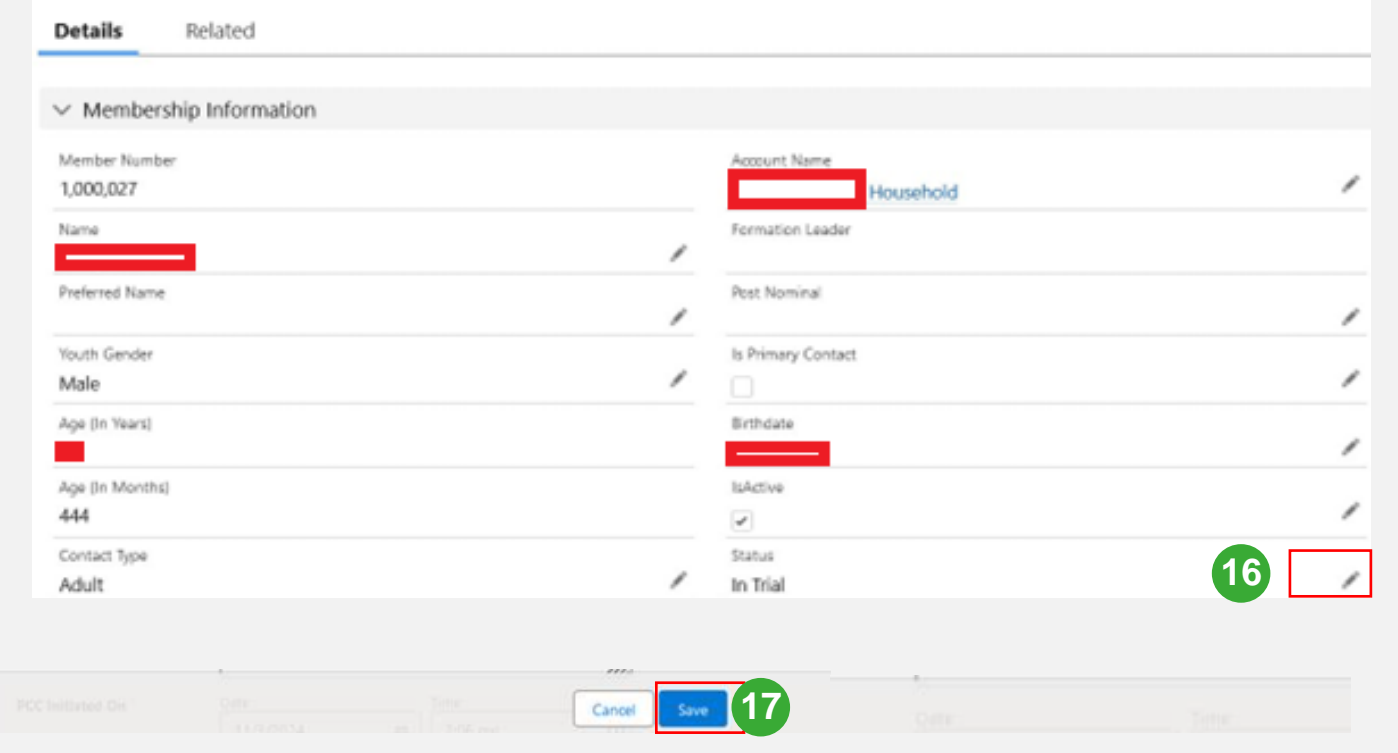